# **ACCESIBILIDAD ANDROID: UTILIZAR UN LECTOR DE PANTALLA (Enero 2019)**

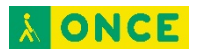

## **ÍNDICE**

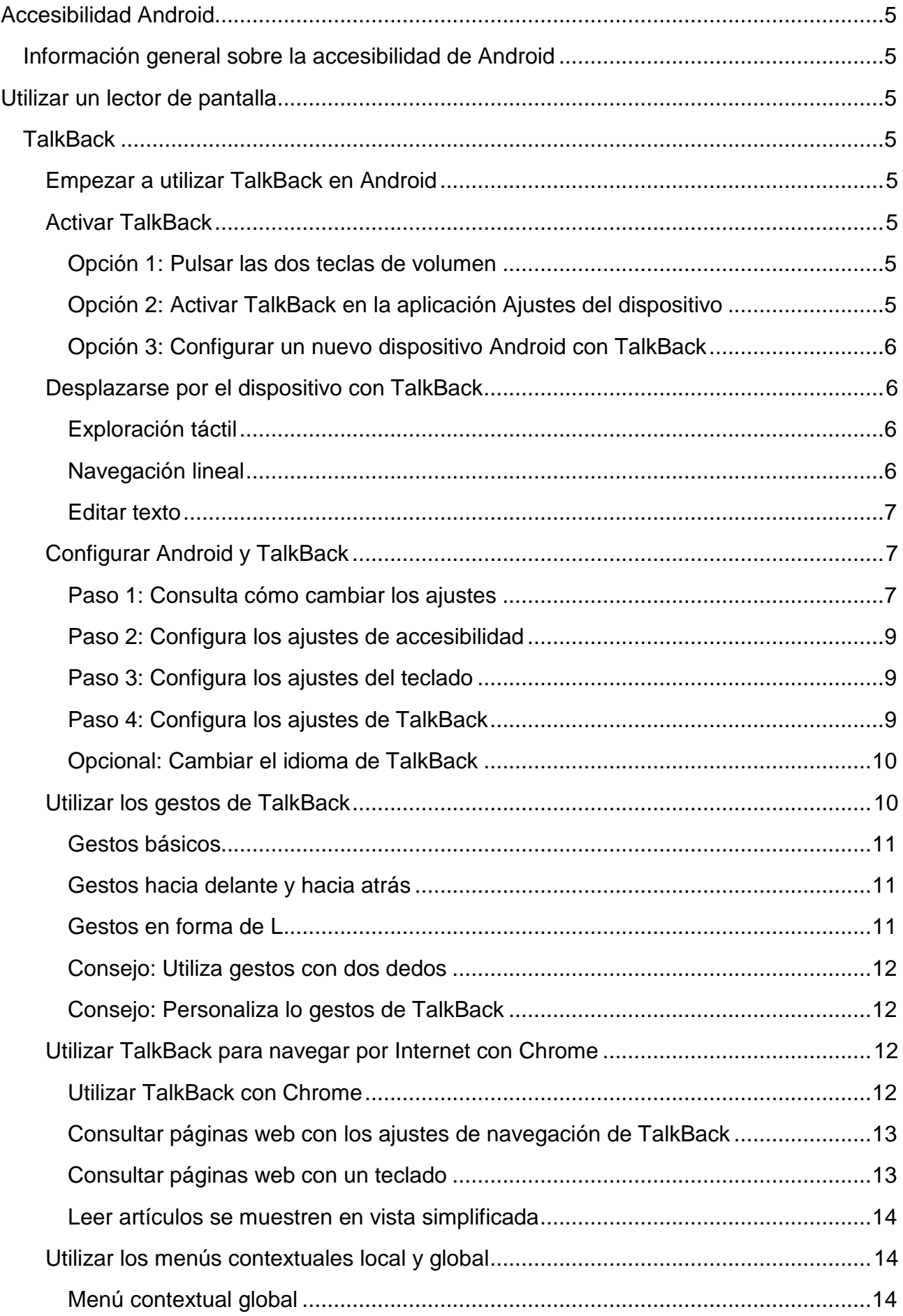

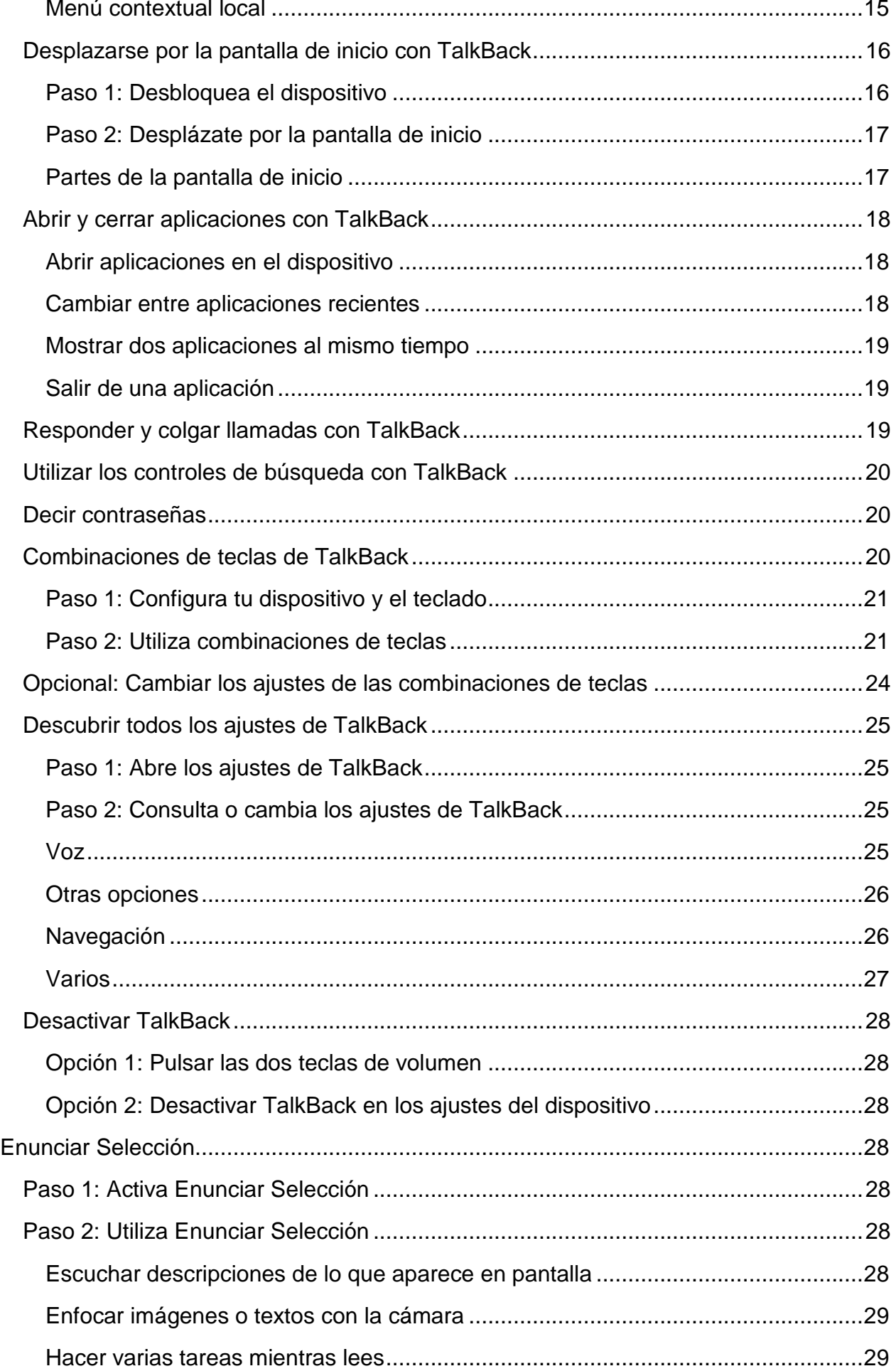

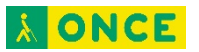

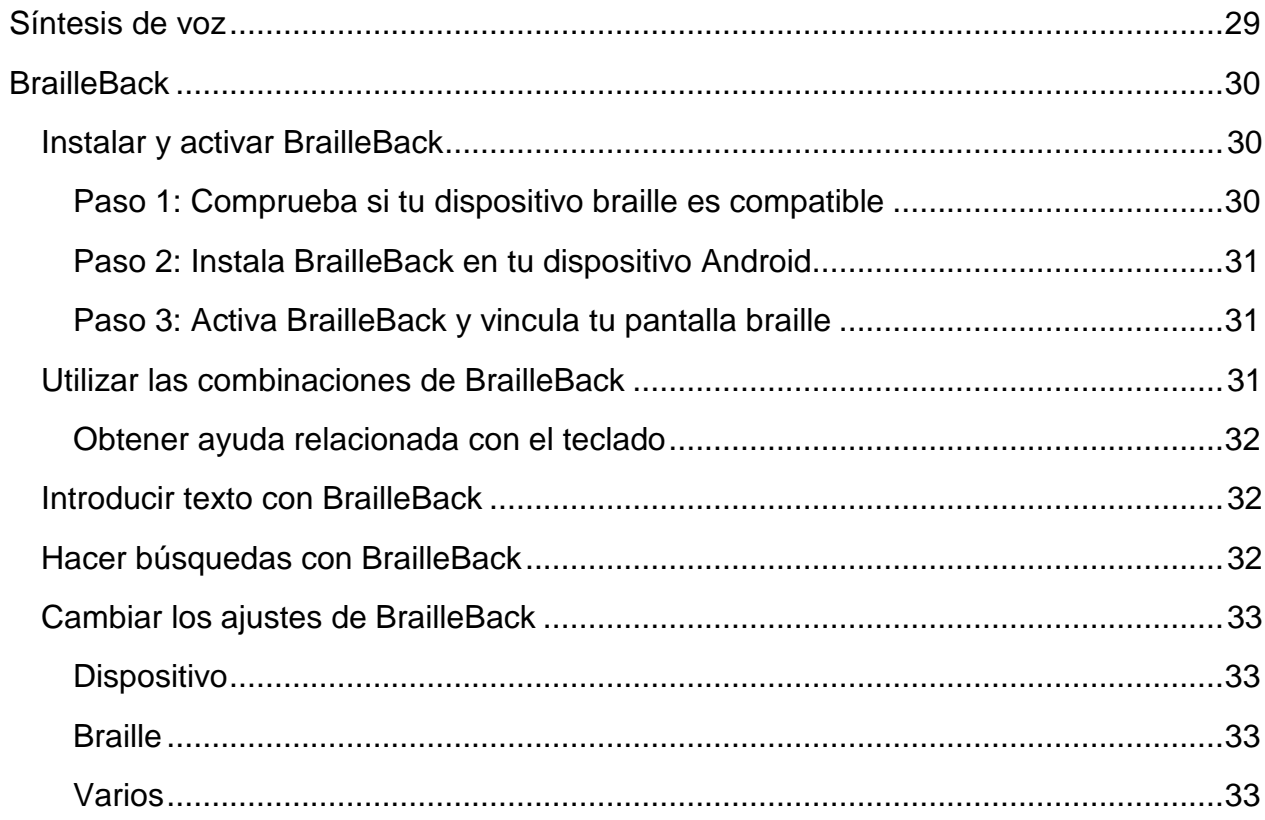

<span id="page-4-0"></span>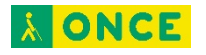

# **Accesibilidad Android**

## <span id="page-4-1"></span>**Información general sobre la accesibilidad de Android**

Personaliza tu dispositivo Android con las aplicaciones y los ajustes de accesibilidad.

<span id="page-4-2"></span>**Nota:** Algunos de estos pasos solo funcionan en Android 7.0 y versiones posteriores<sup>1</sup>.

# **Utilizar un lector de pantalla**

## <span id="page-4-3"></span>**TalkBack**

## <span id="page-4-4"></span>**Empezar a utilizar TalkBack en Android**

TalkBack es el lector de pantalla de Google incluido en los dispositivos Android. Este servicio te ofrece mensajes de voz para que puedas utilizar el dispositivo sin tener que mirar la pantalla.

**Nota**: La configuración del dispositivo depende de varios factores, como el fabricante, la versión de Android o la versión de TalkBack. La información incluida en estas páginas de ayuda se aplica a la mayoría de los dispositivos, pero es posible que detectes algunas diferencias.

## <span id="page-4-5"></span>**Activar TalkBack**

El lector de pantalla TalkBack te ofrece mensajes y notificaciones de voz.

<span id="page-4-6"></span>Opción 1: Pulsar las dos teclas de volumen

- 1. Pulsa las dos teclas de volumen durante 3 segundos.
- 2. Si TalkBack no se activa de inmediato, vuelve a pulsar las dos teclas de volumen durante 3 segundos.

Notas:

 $\overline{a}$ 

- La primera vez que pruebes el acceso directo es posible que debas configurarlo en un cuadro de diálogo de confirmación.
- Si los pasos anteriores no funcionan, sigue los pasos para activar el acceso directo a las opciones de accesibilidad en los ajustes del dispositivo.

## <span id="page-4-7"></span>Opción 2: Activar TalkBack en la aplicación Ajustes del dispositivo

Los pasos que se indican a continuación se deben realizar con ayuda de una persona sin discapacidad visual.

<span id="page-4-8"></span><sup>1</sup> Documento extraído de la página web oficial de Android.

- 1. Abre la aplicación Ajustes **del dispositivo.**
- 2. Abre **Accesibilidad** y, a continuación, **TalkBack**.
- 3. Activa TalkBack.
	- Si utilizas Android 4.0 o una versión anterior, consulta los pasos para las versiones de Android anteriores en la sección que sigue a continuación.
- 4. En el cuadro de diálogo de confirmación, toca **Aceptar**.

## <span id="page-5-0"></span>Opción 3: Configurar un nuevo dispositivo Android con TalkBack

Puedes activar TalkBack al encender tu dispositivo Android por primera vez.

Si es posible, ten unos auriculares a mano para que puedas conectarlos cuando tengas que introducir una contraseña, como la de una red Wi-Fi. De forma predeterminada, el eco de teclado solo se activa cuando los auriculares están conectados. Puedes cambiar esta configuración en otro momento en los ajustes de tu dispositivo Android.

- **Android 4.1 y versiones posteriores:** mantén pulsada la pantalla de configuración con dos dedos. Cuando el dispositivo reconoce este gesto, se habilita TalkBack y comienza un tutorial.
- **Android 4.0:** dibuja un rectángulo cerrado con el dedo en la pantalla de configuración. El dispositivo emite un pitido al reconocer este gesto.

## <span id="page-5-1"></span>**Desplazarse por el dispositivo con TalkBack**

Una vez que hayas activado TalkBack, puedes utilizar la exploración táctil en la pantalla o deslizar el dedo en una línea para escuchar los elementos en orden.

## <span id="page-5-2"></span>Exploración táctil

Desliza un dedo lentamente por la pantalla para utilizar la exploración táctil. TalkBack te indicará los iconos, los botones y otros elementos al deslizar el dedo sobre ellos. Cuando se nombre el elemento que quieras seleccionar, toca dos veces cualquier parte de la pantalla para seleccionarlo.

## <span id="page-5-3"></span>Navegación lineal

Desliza el dedo hacia la derecha o la izquierda para moverte por los elementos en orden y examinarlos de uno en uno. Cuando se destaca un elemento en pantalla, tras un breve instante, TalkBack ofrece sugerencias de las acciones que puedes realizar.

Para desplazarte por los ajustes de navegación de TalkBack, desliza el dedo hacia arriba o abajo hasta que encuentres la opción que buscas. Después, desliza el dedo hacia la derecha para desplazarte hacia delante o hacia la izquierda para retroceder con la opción que hayas elegido.

Los ajustes de navegación incluyen las siguientes opciones:

• **Encabezados:** desplázate por los encabezados.

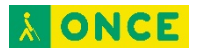

- **Enlaces:** desplázate por los enlaces, como direcciones de correo electrónico, números de teléfono, sitios web, direcciones u otros enlaces que aparezcan en la pantalla.
- **Controles:** desplázate por casillas, botones de selección, interruptores, controles deslizantes, campos de texto y botones.
- **Predeterminado:** consulta cada elemento de la página en orden.

Por ejemplo, supongamos que quieres desplazarte por los enlaces. Cuando deslizas el dedo hacia la derecha o la izquierda, TalkBack destaca cada enlace y lo lee en voz alta. Cuando no hay ningún enlace en la pantalla actual, TalkBack se desplaza a la siguiente o la anterior. Vuelve a deslizar el dedo para acceder al siguiente enlace o al anterior. Si estás en la última pantalla o en la primera y no hay enlaces, TalkBack detiene la búsqueda en el último elemento que se puede destacar.

**Nota:** Los gestos de TalkBack proporcionan más formas de desplazarte rápidamente por tu dispositivo. Consulta más información sobre los gestos de TalkBack.

### <span id="page-6-0"></span>Editar texto

Al acceder a un campo de edición de texto, aparece un teclado virtual en la parte inferior de la pantalla. Puedes explorar este teclado de forma táctil del mismo modo que otras pantallas, pero su activación funciona de forma diferente.

Sigue estos pasos para introducir una letra:

- 1. Desliza el dedo por el teclado hasta que escuches el carácter que quieras introducir.
- 2. Levanta el dedo para escribirlo.

Pulsa las teclas de subir y bajar volumen para revisar el texto de un campo de entrada carácter por carácter.

Nota:

- Si has instalado un teclado distinto al teclado Android predeterminado, es posible que la experiencia sea diferente.
- Si has conectado un teclado físico a tu dispositivo Android, consulta las combinaciones de teclas de TalkBack.

## <span id="page-6-1"></span>**Configurar Android y TalkBack**

Puedes configurar tu dispositivo Android para que se adapte a tus necesidades y preferencias. Esta página describe varios ajustes que pueden mejorar tu experiencia con Android y TalkBack.

## <span id="page-6-2"></span>Paso 1: Consulta cómo cambiar los ajustes

*Cambiar las opciones habituales en Ajustes rápidos*.

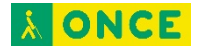

El panel Ajustes rápidos incluye algunos de los ajustes del dispositivo más utilizados, como el modo avión, el Bluetooth y el volumen.

- **Cuando el dispositivo esté bloqueado:** desliza dos dedos hacia abajo desde la parte superior de la pantalla.
- **Cuando el dispositivo esté desbloqueado:** desliza dos dedos hacia abajo desde la parte superior de la pantalla y repite esta acción.

#### *Cambiar todos los ajustes en la aplicación Ajustes*

Hay varias maneras de abrir la aplicación Ajustes  $\bigcirc$ :

- En la pantalla de inicio, utiliza la exploración táctil para buscar la opción **Aplicaciones** y, a continuación, toca dos veces para abrirla. En la pantalla Aplicaciones, busca **Ajustes** y toca dos veces para abrir la aplicación. Las aplicaciones suelen aparecer en orden alfabético.
- Si has activado "Ok Google" en tu dispositivo, puedes utilizar los comandos de voz para abrir la aplicación Ajustes. Solo tienes que decir "Ok Google," esperar el tono que indica que la búsqueda por voz está activa y, a continuación, decir "Abre Ajustes".
- En el panel Ajustes rápidos descrito anteriormente, utiliza la exploración táctil para buscar **Ajustes** y, a continuación, toca dos veces para abrirlos.

*Utilizar el sensor de huellas digitales para cambiar los ajustes de TalkBack rápidamente*

Esta opción está disponible en dispositivos que tengan un sensor de huellas digitales con Android 8.0 o versiones posteriores.

Activa el Selector para cambiar los ajustes de TalkBack rápidamente con el sensor de huellas digitales de tu dispositivo Android.

- 1. Abre la aplicación Ajustes **de**l dispositivo.
- 2. Selecciona **Accesibilidad** y, a continuación, **TalkBack**.
- 3. Selecciona **Ajustes** y, a continuación, **Selector**.
- 4. En la parte superior de la pantalla, activa **Selector**.
- 5. Opcional: Cambia los ajustes disponibles en el Selector.

Cómo utilizar el Selector:

- 1. Desliza el dedo hacia arriba y hacia abajo en el sensor de huellas digitales para cambiar entre los siguientes ajustes de TalkBack: Velocidad de la voz, Verbosidad, Navegación y Efecto ducking (disminuye el efecto de un sonido para escuchar los que entran nuevos).
- 2. Desliza el dedo hacia arriba y hacia abajo en la pantalla táctil para cambiar el valor del ajuste.

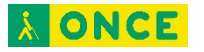

#### <span id="page-8-0"></span>Paso 2: Configura los ajustes de accesibilidad

Los siguientes ajustes pueden mejorar tu experiencia con TalkBack.

- 1. Abre la aplicación Ajustes **@** del dispositivo.
- 2. Selecciona **Accesibilidad**.
- 3. Busca la opción **Girar pantalla automáticamente** y desactívala. Es posible que, al girar la pantalla, se interrumpan los mensajes de voz.
- 4. Busca la opción **El botón de encendido cuelga** y actívala. Cuando esta opción está activada, puedes pulsar el botón de encendido del dispositivo para finalizar una llamada.

### <span id="page-8-1"></span>Paso 3: Configura los ajustes del teclado

Es posible que debas configurar los ajustes del teclado para disfrutar de la mejor experiencia con TalkBack. Si quieres usar el teclado en inglés, utiliza el Teclado de Google. Si usas otros idiomas, es posible que necesites un teclado diferente.

Sigue estos pasos para comprobar el teclado que utilizas:

- 1. Abre la aplicación Ajustes **de** del dispositivo.
- 2. Selecciona **Sistema** y, a continuación, **Idioma e introducción de texto**.
- 3. En "Teclado y métodos de introducción", comprueba el teclado virtual.

Para descargar otro teclado, accede a Google Play.

#### <span id="page-8-2"></span>Paso 4: Configura los ajustes de TalkBack

Para abrir los ajustes de TalkBack:

- 1. Abre la aplicación Ajustes **de**l dispositivo.
- 2. Selecciona **Accesibilidad** y, a continuación, **TalkBack**.
- 3. Selecciona **Ajustes**.
- 4. Consulta y actualiza los ajustes que se indican a continuación.

### *Agitar el dispositivo para iniciar la lectura continua*

TalkBack tiene una opción que te permite leer texto de forma continua al agitar tu dispositivo. Este acceso directo puede ser útil para leer un documento largo, un correo electrónico o una página web hasta el final.

Para cambiar esta opción en los ajustes de TalkBack, activa **Agitar para iniciar la lectura continua**. Puedes elegir entre diferentes niveles de intensidad: Muy ligero, Ligero, Medio, Fuerte y Muy fuerte. Es posible que quieras probar dos o tres opciones diferentes para descubrir cuál es la que mejor se ajusta a tu dispositivo y a tus preferencias personales.

Para leer de forma continua, también puedes abrir el menú de contexto global deslizando el dedo hacia abajo y hacia la derecha y, a continuación, seleccionar **Leer a partir del**  **siguiente elemento** o **Leer desde la parte superior**. Consulta más información sobre los menús contextuales local y global.

## *Cambiar el volumen de TalkBack*

Android tiene diferentes niveles de volumen para diferentes fuentes de audio. Para cambiar el volumen de TalkBack durante la reproducción de contenido multimedia, coloca un dedo en la pantalla táctil y pulsa las teclas para subir y bajar el volumen.

## *Cambiar el volumen de los audiconos*

En función del motor de síntesis de voz que utilices, es posible que necesites ajustar el volumen de los audiconos de TalkBack. Puedes cambiar el volumen del audicono en "Otras opciones", con el ajuste **Volumen del sonido**. Por ejemplo, si el volumen de los audiconos de TalkBack es demasiado alto, puedes establecer el volumen multimedia al 50%.

## *Efecto ducking (dar prioridad a audio de discurso)*

Para evitar que la voz de TalkBack pase desapercibida entre otras fuentes de audio, como música o vídeos, puedes activar el efecto ducking en los ajustes de TalkBack. Si esta opción está activada, el volumen de audio de otras aplicaciones disminuye mientras TalkBack funciona.

## <span id="page-9-0"></span>Opcional: Cambiar el idioma de TalkBack

Puedes cambiar entre los idiomas de síntesis de voz que tengas instalados en el dispositivo.

Sigue estos pasos para instalar idiomas:

- 1. Desliza el dedo hacia abajo y, a continuación, hacia la derecha para abrir el menú contextual global. Puedes seleccionar otro gesto en Ajustes de TalkBack.
- 2. Selecciona **Ajustes de síntesis voz**.
- 3. Selecciona **Ajustes** y, a continuación, **Instalar datos de voz**.
- 4. Elige un idioma de la lista.
- 5. Selecciona el control de descarga.

Utiliza cualquiera de las siguientes opciones para cambiar entre los idiomas cuando utilizas TalkBack:

- Desliza el dedo hacia abajo y, a continuación, hacia la derecha para abrir el menú contextual global. Selecciona **Idiomas**.
- Si estás utilizando un teclado físico con tu dispositivo, pulsa **Alt + Ctrl + L**.
- Asigna Idiomas a un gesto. Accede a Ajustes de TalkBack y selecciona **Gestos**.

## <span id="page-9-1"></span>**Utilizar los gestos de TalkBack**

Los gestos de TalkBack te permiten navegar de forma rápida en tu dispositivo Android.

Hay tres tipos de gestos en TalkBack: gestos básicos, hacia adelante y hacia atrás, y en forma de L. Para completar cualquier gesto, utiliza un único movimiento, con una velocidad constante y ejerciendo una presión uniforme sobre la pantalla.

## <span id="page-10-0"></span>Gestos básicos

- Ir al siguiente elemento de la pantalla: Deslizar el dedo hacia la derecha
- Ir al elemento anterior de la pantalla: Deslizar el dedo hacia la izquierda
- Desplazarse por los ajustes de navegación: Deslizar el dedo hacia arriba o hacia abajo.
- Seleccionar el elemento marcado: Tocar dos veces

## <span id="page-10-1"></span>Gestos hacia delante y hacia atrás

- Ir al primer elemento de la pantalla: Hacia arriba y hacia abajo
- Ir al último elemento de la pantalla: Hacia abajo y hacia arriba
- Desplazarse hacia delante (si la página tiene más de una pantalla): Hacia la derecha y hacia la izquierda
- Desplazarse hacia atrás (si la página tiene más de una pantalla): Hacia la izquierda y hacia la derecha
- Mover el control deslizante hacia arriba (por ejemplo, el volumen): Hacia la derecha y hacia la izquierda
- Mover el control deslizante hacia abajo (por ejemplo, el volumen): Hacia la izquierda y hacia la derecha

## <span id="page-10-2"></span>Gestos en forma de L

Estos gestos implican deslizar el dedo en dos movimientos para formar un ángulo recto. Por ejemplo, el gesto predeterminado para ir a la pantalla de inicio es deslizar el dedo hacia arriba y luego hacia la izquierda, formando un ángulo de 90 grados.

- Botón de inicio: Hacia arriba y hacia la izquierda
- Botón Atrás: Hacia abajo y luego hacia la izquierda
- Botón Aplicaciones recientes: Hacia la izquierda y luego hacia arriba
- Notificaciones: Hacia la derecha y hacia abajo (consulta la nota a continuación)
- Abrir menú contextual local: Hacia arriba y hacia la derecha
- Abrir menú contextual global: Hacia abajo y hacia la derecha

**Nota:** El gesto para acceder a las notificaciones (hacia la derecha y hacia abajo) solo está disponible en algunas versiones de TalkBack. Si este gesto no funciona en tu dispositivo, desliza dos dedos hacia abajo desde la parte superior de la pantalla para abrir la pantalla de notificaciones.

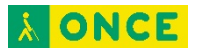

#### <span id="page-11-0"></span>Consejo: Utiliza gestos con dos dedos

Para realizar todos los gestos de TalkBack, se utiliza un dedo. TalkBack interpretará los gestos o toques en la pantalla siempre que utilices un solo dedo.

Si usas dos o más dedos para tocar la pantalla o hacer un gesto, accederás directamente a la aplicación en lugar de a TalkBack. Por ejemplo, puedes utilizar dos dedos para desplazarte la pantalla.

En algunas aplicaciones, puedes colocar dos o más dedos en la pantalla y pellizcarla para alejar la imagen o separarlos para ampliarla. Estos gestos suelen funcionar si TalkBack está activado, ya que se utilizan dos dedos.

### <span id="page-11-1"></span>Consejo: Personaliza lo gestos de TalkBack

Puedes utilizar los gestos con un dedo que se indican en las tablas anteriores o asignarles nuevas acciones.

Sigue los pasos que se indican a continuación para asignar acciones nuevas a los gestos.

- 1. Abre la aplicación Ajustes **d** de tu dispositivo.
- 2. Selecciona **Accesibilidad** y, a continuación, **TalkBack**.
- 3. Selecciona **Ajustes** y, a continuación, **Gestos**.
- 4. Elige el gesto al que quieras asignar una acción nueva.
	- **Nota:** Si tu dispositivo Android tiene un sensor de huellas digitales, puedes utilizar gestos de huella digital con TalkBack.
- 5. Selecciona la acción que quieras asignar al gesto. Además de aquellas que se muestran en las tablas anteriores, puedes asignar las siguientes acciones a los gestos:
	- Abrir Ajustes rápidos.
	- Leer desde la parte superior.
	- Leer a partir del siguiente elemento.
	- Mostrar acciones
	- **F**ditar
	- Idiomas
	- Hacer clic

## <span id="page-11-2"></span>**Utilizar TalkBack para navegar por Internet con Chrome**

#### <span id="page-11-3"></span>Utilizar TalkBack con Chrome

Puedes escuchar mensajes de voz con TalkBack en el navegador Chrome. Si quieres sacarle el máximo partido a este artículo, consulta primero las páginas de ayuda de TalkBack.

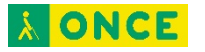

### <span id="page-12-0"></span>Consultar páginas web con los ajustes de navegación de TalkBack

Sigue estos pasos para desplazarte por los ajustes de navegación de TalkBack:

- 1. Abre una página web en Chrome.
- 2. Desliza el dedo hacia arriba o hacia abajo hasta que encuentres la opción que quieras utilizar.
- 3. Desliza el dedo hacia la derecha para desplazarte hacia adelante o hacia la izquierda para desplazarte hacia atrás con la opción que hayas elegido.

También puedes seleccionar los ajustes de navegación en el menú contextual local de TalkBack.

- 1. Abre una página web en Chrome.
- 2. Para abrir el menú, desliza el dedo hacia arriba y, a continuación, hacia la derecha, en un solo movimiento.
- 3. Para explorar el menú, arrastra el dedo por la pantalla. En función de tus ajustes de TalkBack, el menú será un círculo o una lista.
- 4. Levanta el dedo para elegir un elemento y cerrar el menú.
- 5. Desliza el dedo hacia la derecha para desplazarte hacia adelante o hacia la izquierda para desplazarte hacia atrás.

Los ajustes de navegación incluyen las siguientes opciones del navegador Chrome:

- Encabezados. Desplázate por los encabezados (del nivel 1 al 6).
- Enlaces. Desplázate por diferentes tipos de enlaces, como los activos, los que has visitado y los que no.
- Controles. Desplázate por otros elementos, como campos de formularios, botones o menús.
- Caracteres, palabras o líneas. Consulta, de uno en uno, caracteres, palabras o líneas.
- Puntos de referencia. Desplázate por puntos de referencia ARIA, como "main" o "navigation" (solo están disponibles en el menú contextual local).
- Contenido especial. Consulta contenido como tablas. Esta opción solo está disponible en el menú contextual local.
- Predeterminado. Consulta cada elemento de la página en orden.

### <span id="page-12-1"></span>Consultar páginas web con un teclado

Si utilizas un teclado externo con tu dispositivo Android, puedes usar las combinaciones de teclas de TalkBack para desplazarte por páginas web.

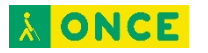

#### <span id="page-13-0"></span>Leer artículos se muestren en vista simplificada

Puedes leer algunas páginas web en una vista simplificada que se centre en el contenido. Esta opción está disponible en Chrome 65 y versiones posteriores.

- 1. Abre una página web en Chrome.
- 2. Desliza el dedo una vez hacia la izquierda para acceder a la sección Más opciones y, a continuación, toca la pantalla dos veces.
- 3. Desliza el dedo varias veces hacia la izquierda para acceder a Configuración y, a continuación, toca la pantalla dos veces.
- 4. En la pantalla Configuración, selecciona Accesibilidad.
- 5. Activa la opción Vista simplificada.

Una vez que hayas activado esta opción, escucharás una notificación cuando las opciones de vista simplificada estén disponibles en una página web. Desplázate hasta el botón Mostrar vista simplificada y tócalo dos veces para activarlo.

## <span id="page-13-1"></span>**Utilizar los menús contextuales local y global**

Si te desplazas por la pantalla del dispositivo con TalkBack, puedes utilizar dos menús contextuales para buscar ajustes y controles. El menú contextual global incluye comandos que funcionan en cualquier pantalla mientras que el menú contextual local varía en función del elemento destacado.

Los menús contextuales pueden tener forma circular o aparecer como listas. Puedes ajustar esta preferencia en Ajustes de TalkBack > Exploración táctil > Mostrar el menú contextual como lista. Si los menús tienen forma circular, arrastra el dedo formando un círculo para oír las opciones del menú. Si aparecen en forma de lista, debes arrastrar el dedo hacia arriba y hacia abajo por la lista para oír las opciones del menú.

## <span id="page-13-2"></span>Menú contextual global

Para utilizar el menú contextual global, sigue estos pasos:

- 1. Desliza el dedo hacia abajo y hacia la derecha (puedes seleccionar otro gesto en los ajustes de TalkBack).
- 2. Arrastra el dedo por el menú para escuchar cada elemento.
- 3. Cuando se nombre el elemento que quieras seleccionar, levanta el dedo.

A continuación se indican las opciones disponibles al activar el menú contextual global.

- Leer desde la parte superior: esta opción permite oír la descripción de todos los elementos que aparecen en la pantalla empezando desde la parte superior.
	- Para avanzar o retroceder en el texto conforme se avanza en la lectura, desliza el dedo hacia la derecha o hacia la izquierda. Si utilizas un teclado, pulsa Alt + Flecha hacia la derecha o Alt + Flecha hacia la izquierda.

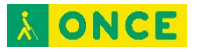

- Leer a partir del siguiente elemento: esta opción permite oír la descripción de todos los elementos de la pantalla empezando por el último elemento destacado.
	- Para avanzar o retroceder en el texto conforme se avanza en la lectura, desliza el dedo hacia la derecha o hacia la izquierda. Si utilizas un teclado, pulsa Alt + Flecha hacia la derecha o Alt + Flecha hacia la izquierda.
- Repetir última frase: esta opción permite oír de nuevo la última expresión.
- Deletrear última frase: esta opción permite oír el deletreo de la última expresión de TalkBack.
- Copiar última frase en el portapapeles: esta opción permite copiar la última frase que se ha dicho en voz alta en el portapapeles para pegarla en otra aplicación o realizar otra acción.
- Pausar notificaciones: esta opción suspende TalkBack de forma temporal.
	- Esta opción está disponible en dispositivos con Android 7 o versiones anteriores. En las versiones posteriores de Android, puedes desactivar TalkBack con el acceso directo con teclas de volumen.
	- Si configuras los menús contextuales para que se muestren en forma circular en los ajustes de TalkBack, esta opción aparece fuera del menú circular en la esquina superior izquierda de la pantalla.
	- Después de esta pausa, TalkBack se reanuda cuando se activa la pantalla, cuando se muestra la pantalla de bloqueo o desde la barra de notificaciones, según la opción que hayas seleccionado en "Reanudar desde suspensión". Puedes cambiar esta opción en los ajustes de TalkBack.
- Ajustes de TalkBack: al seleccionar esta opción, se abre la pantalla de ajustes de TalkBack.
	- Si configuras los menús contextuales para que se muestren en forma circular en los ajustes de TalkBack, esta opción aparece fuera del menú circular en la esquina superior derecha de la pantalla.
- Ajustes de síntesis de voz: selecciona esta opción para cambiar los ajustes de síntesis de voz.
	- Si configuras los menús contextuales para que se muestren en forma circular en los ajustes de TalkBack, esta opción aparece fuera del menú circular en la esquina inferior derecha de la pantalla.
- Atenuar pantalla: reduce el brillo de la pantalla.

### <span id="page-14-0"></span>Menú contextual local

El menú contextual local incluye controles relacionados con el elemento destacado. Las opciones disponibles en el menú varían en función del elemento. Si no aparecen opciones relevantes, TalkBack dirá "No hay elementos de menú".

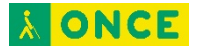

Para utilizar el menú contextual local, sigue estos pasos:

- 1. Desliza el dedo hacia arriba y hacia la derecha (puedes seleccionar otro gesto en los ajustes de TalkBack).
- 2. Arrastra el dedo por el menú para escuchar cada elemento.
- 3. Cuando se nombre el elemento que quieras seleccionar, levanta el dedo.

Al abrirlo, el menú contextual local ofrece opciones relevantes en función del contexto de un momento determinado. Las opciones podrían incluir lo siguiente:

- Opciones de navegación: Predeterminado, Caracteres, Palabras, Párrafos, Navegación de contenido especial, Navegación de sección, Navegación de lista, Navegación de control y Líneas.
- Menú Control del cursor: esta opción abre un nuevo menú contextual local mientras editas texto con opciones como Mover el cursor al principio, Mover el cursor al final, Seleccionar todo, Iniciar el modo de selección, etc. Si el texto está seleccionado, pueden aparecer las opciones para cortar, copiar, pegar y finalizar el modo de selección. Para mover el cursor mientras estás en un campo de edición, puedes tocar las teclas de volumen.
- Menú Enlaces: si encuentras texto que incluya enlaces, puedes abrir el menú contextual local y elegir el menú secundario "Enlaces" para seleccionar uno de los enlaces incluidos en el texto.
- Controles de etiquetas: este menú te permite añadir etiquetas personalizadas a contenido sin etiquetas, así como eliminarlas y editarlas. Algunas veces, las imágenes de las aplicaciones no tienen etiquetas. Utiliza TalkBack para crear tus propias etiquetas y poder identificar las imágenes con más facilidad en el futuro. Puedes administrar las etiquetas personalizadas mediante la opción Administrar etiquetas personalizadas de los ajustes de TalkBack.
- Cambiar nivel del control de búsqueda: al destacar un control de búsqueda, como el volumen o la reproducción de vídeo, esta opción te permite establecer un valor exacto entre 0 y 100.

## <span id="page-15-0"></span>**Desplazarse por la pantalla de inicio con TalkBack**

La pantalla de inicio se muestra cuando enciendes o desbloqueas tu dispositivo. Para acceder a la pantalla de inicio en cualquier momento, desliza el dedo hacia arriba y, a continuación, hacia la izquierda, haciendo un gesto en forma de L.

### <span id="page-15-1"></span>Paso 1: Desbloquea el dispositivo

Si has establecido una contraseña o un PIN en tu dispositivo, puedes desbloquear tu dispositivo de dos formas distintas una vez que TalkBack esté activado:

• Desliza dos dedos hacia arriba desde la parte inferior de la pantalla de bloqueo.

• Utiliza la exploración táctil para encontrar el botón Desbloquear en la parte inferior central de la pantalla y, a continuación, toca la pantalla dos veces.

## <span id="page-16-0"></span>Paso 2: Desplázate por la pantalla de inicio

Para moverte por los elementos de la pantalla de inicio, desliza el dedo hacia la izquierda o hacia la derecha. TalkBack te indica el elemento que está seleccionado y, a continuación, puedes tocar dos veces para abrirlo.

Si tu dispositivo tiene varias pantallas de inicio, desliza dos dedos hacia la izquierda o hacia la derecha para moverte por ellas. TalkBack te indicará en qué pantalla te encuentras (por ejemplo, "Pantalla de inicio 1 de 3").

## <span id="page-16-1"></span>Partes de la pantalla de inicio

## *Barra de estado*

Muestra información básica sobre el estado, como notificaciones, el estado de la batería, y las conexiones a la red Wi-Fi, a Bluetooth o a tu red móvil.

Nota: Si está seleccionada la barra de estado, no podrás moverte al siguiente elemento deslizando el dedo. Para seleccionar un elemento fuera de la barra de estado, toca otra parte de la pantalla.

## *Barra de búsqueda*

Algunos dispositivos Android incluyen automáticamente una barra de búsqueda en la pantalla de inicio. En esta barra puedes realizar búsquedas en la Web sin necesidad de abrir una aplicación. Si tu dispositivo no incluye la barra de búsqueda automáticamente, puedes añadirla como widget (consulta la sección Widgets más adelante).

## *Notificaciones*

La barra de estado de la parte superior de la pantalla incluye notificaciones. Para abrir las notificaciones, desliza dos dedos hacia abajo desde la parte superior de la pantalla. Para cerrar la pantalla de notificaciones, desliza dos dedos hacia arriba desde la parte inferior de la pantalla.

## *Aplicaciones*

Las aplicaciones son pequeños programas que realizan tareas específicas, como ver qué tiempo hace, escuchar música, enviar correos electrónicos o leer libros. Las aplicaciones se abren mediante iconos situados en la pantalla. Por ejemplo, el icono de Gmail que se encuentra en la pantalla de inicio abre la aplicación Gmail.

Te damos algunos consejos para explorar y utilizar tus aplicaciones:

- Para ver qué aplicaciones hay en tu pantalla de inicio, desplaza el dedo por la pantalla.
- Para abrir una aplicación previamente seleccionada, toca dos veces cualquier parte de la pantalla.

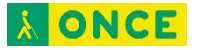

- Para explorar todas las aplicaciones de tu dispositivo, selecciona el icono de las aplicaciones y tócalo dos veces.
- Para añadir una aplicación a tu pantalla de inicio, toca la aplicación después de seleccionarla y, a continuación, tócala dos veces y mantenla pulsada para colocarla en la pantalla de inicio.

## *Carpetas*

Las carpetas se utilizan para guardar aplicaciones. Por ejemplo, se puede crear una carpeta llamada Google Play para guardar las aplicaciones de Google Play, como Play Música, Play Libros y Play Películas. Los iconos de las carpetas aparecen en la pantalla de inicio igual que los iconos de aplicaciones. Puedes abrir una carpeta y, a continuación, explorar los iconos de las aplicaciones moviendo el dedo por la pantalla.

### *Widgets*

Es posible que tu pantalla de inicio tenga widgets. Los widgets son accesos directos que te permiten obtener información o realizar tareas adicionales rápidamente. Por ejemplo, el widget de la aplicación Calendario muestra tu calendario en la pantalla de inicio para que puedas leer los eventos directamente sin tener que hacer nada más.

Para añadir un nuevo widget:

- 1. Mantén pulsada la pantalla de inicio con dos dedos. Si escuchas "Pantalla de inicio 1 de 1", significa que estás en la pantalla donde puedes añadir los widgets.
- 2. En la parte inferior de la pantalla, localiza el botón "Widgets" y, a continuación, tócalo dos veces para seleccionarlo.
- 3. Desliza el dedo hacia la derecha o hacia la izquierda para cambiar los widgets que tienes seleccionados.
- 4. Para añadir el widget seleccionado, toca dos veces.

## <span id="page-17-0"></span>**Abrir y cerrar aplicaciones con TalkBack**

La pantalla dividida te permite abrir aplicaciones, cambiar de una a otra y ver dos aplicaciones a la vez.

Nota: Algunos de estos pasos solo funcionan en Android 7.0 y versiones posteriores.

### <span id="page-17-1"></span>Abrir aplicaciones en el dispositivo

- 1. Desliza el dedo hacia la izquierda para acceder a la pantalla de inicio.
- 2. Desplázate al icono Aplicaciones y tócalo dos veces para abrirlo.
- 3. Desplázate a la aplicación que quieras y tócala dos veces para abrirla.

### <span id="page-17-2"></span>Cambiar entre aplicaciones recientes

1. Desliza el dedo hacia la izquierda y después hacia arriba para abrir Aplicaciones recientes.

2. Desplázate a la aplicación que quieras y tócala dos veces para abrirla.

#### <span id="page-18-0"></span>Mostrar dos aplicaciones al mismo tiempo

Puedes crear una vista de pantalla dividida para mostrar dos aplicaciones al mismo tiempo.

- 1. Abre la primera aplicación.
- 2. Desplázate al botón Aplicaciones recientes. A continuación, tócalo dos veces y después mantenlo pulsado para dividir la pantalla.
- 3. La pantalla superior muestra la primera aplicación. En la inferior, se muestran las aplicaciones recientes.
- 4. En la parte inferior de la pantalla, selecciona la segunda aplicación y tócala dos veces.

Nota: En el modo de vista horizontal, la pantalla se divide hacia la derecha y hacia la izquierda, en lugar de hacia la parte superior e inferior.

Para cambiar el tamaño de la pantalla dividida:

- 1. Explora la pantalla con el dedo o deslízalo hasta que encuentres la opción para dividir la pantalla.
- 2. Desliza el dedo hacia arriba y, después, hacia la derecha para abrir el menú contextual local.
- 3. Selecciona Acciones.
- 4. Elige una de las opciones (por ejemplo, Pantalla superior completa, Superior 50% o Pantalla inferior completa).

Nota: En el modo de vista horizontal, puedes elegir entre derecha e izquierda, en lugar de entre superior e inferior.

Desplázate al botón Aplicaciones recientes, tócalo dos veces y después mantenlo pulsado para salir de la vista de pantalla dividida.

### <span id="page-18-1"></span>Salir de una aplicación

Ve a la pantalla de inicio, desliza el dedo hacia arriba y después hacia la izquierda para salir de una aplicación.

## <span id="page-18-2"></span>**Responder y colgar llamadas con TalkBack**

Al recibir una llamada, TalkBack te indica automáticamente quién llama, a menos que hayas desactivado esta opción en las opciones de configuración. Para responder o rechazar una llamada, sigue estos pasos:

- Para responder una llamada entrante, coloca el dedo a unos tres cuartos hacia abajo en la pantalla y, a continuación, deslízalo hacia la derecha.
- Para rechazar la llamada, desliza el dedo hacia la izquierda en vez de hacia la derecha.

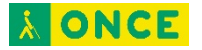

• Para rechazar la llamada y enviar un mensaje de texto, desliza el dedo hacia arriba.

Para colgar, pulsa el botón de encendido. Más información sobre cómo activar la opción El botón de encendido cuelga.

## <span id="page-19-0"></span>**Utilizar los controles de búsqueda con TalkBack**

Nota: Algunos de estos pasos solo funcionan en Android 7.0 y versiones posteriores.

Para cambiar un control de búsqueda, como el control deslizante o la reproducción de vídeo:

- 1. Explora la pantalla con el dedo o deslízalo hasta llegar al control de búsqueda.
- 2. Selecciona uno de los métodos para cambiar el control de búsqueda.
	- Opción 1: Pulsa el botón para subir o bajar el volumen.
		- Nota: El control de búsqueda se desplaza un 5 % a partir de Android 7.0. En versiones anteriores, se desplaza un 20 %.
		- Opción 2: Introduce un valor numérico.
			- a. Desliza el dedo hacia arriba y después hacia la derecha para abrir el menú contextual local.
			- b. Selecciona Cambiar nivel del control de búsqueda.
			- c. Elimina el valor actual en el campo de texto y, a continuación, introduce un número entre 0 y 100.
			- d. Selecciona Aceptar.

## <span id="page-19-1"></span>**Decir contraseñas**

Esta opción controla los mensajes de voz de TalkBack al escribir contraseñas.

- Cuando la opción está activada, los caracteres de las contraseñas se indican en voz alta al igual que el resto de los caracteres.
- Si la opción está desactivada, los caracteres de las contraseñas solo se indican cuando se utilizan auriculares.

Para activar o desactivar esta opción, sigue estos pasos:

- 1. Abre la aplicación Ajustes **del dispositivo.**
- 2. Selecciona Accesibilidad y, a continuación, TalkBack.
- 3. Selecciona Ajustes.
- 4. Activa o desactiva la opción Decir contraseñas.

## <span id="page-19-2"></span>**Combinaciones de teclas de TalkBack**

Puedes utilizar combinaciones de teclas con TalkBack.

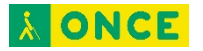

#### <span id="page-20-0"></span>Paso 1: Configura tu dispositivo y el teclado

Para utilizar combinaciones de teclas con TalkBack, necesitas lo siguiente:

- Un dispositivo con Android 4.3 o versiones superiores. Obtén más información sobre cómo consultar tu versión de Android.
- Un teclado externo conectado a tu dispositivo Android. Consulta las instrucciones del dispositivo para obtener más información, así como los pasos para conectar dispositivos Nexus.

## <span id="page-20-1"></span>Paso 2: Utiliza combinaciones de teclas

TalkBack ofrece dos conjuntos de combinaciones de teclas, que se denominan mapas de teclas. La mayoría de los dispositivos utiliza el mapa de teclas predeterminado, que incluye más combinaciones de teclas. Para obtener más información sobre cómo cambiar los mapas de teclas, consulta la sección "Cambiar los ajustes de las combinaciones de teclas" que aparece a continuación.

### *Mapa de teclas predeterminado*

Nota: En las combinaciones de teclas que se muestran a continuación se utiliza la tecla Alt. Puedes seleccionar otra tecla modificadora en Ajustes > Accesibilidad > TalkBack > Ajustes Combinaciones de teclas > Seleccionar tecla modificadora.

Navegación:

- Ir al siguiente elemento: Alt + Flecha hacia la derecha
- Nota: En modo de lectura continua, esta combinación de teclas avanza el texto.
- Ir al elemento anterior: Alt + Flecha hacia la izquierda
- Nota: En modo de lectura continua, esta combinación de teclas retrocede el texto.
- Ir al elemento de arriba: Alt + Flecha hacia arriba
- Ir al elemento de abajo: Alt + Flecha hacia abajo
- Ir al primer elemento: Alt + Control + Flecha hacia la izquierda
- Ir al último elemento: Alt + Control + Flecha hacia la derecha
- Hacer clic en un elemento destacado: Alt + Intro
- Mantener pulsado un elemento destacado: Alt + Mayús + Intro
- $\bullet$  Leer desde la parte superior: Alt + Control + Intro
- Leer a partir del siguiente elemento: Alt + Control + Mayús + Intro
- Desplazarse a la ventana anterior o a la siguiente: Alt + Control + Flecha hacia arriba o hacia abajo.
	- Nota: En la vista de pantalla dividida, esta combinación de teclas desplaza la selección entre las dos aplicaciones abiertas. De lo contrario, la selección se

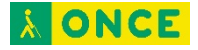

desplaza entre la barra de navegación, la pantalla principal y la barra de estado.

Acciones globales:

- Atrás: Alt + Control + Tecla de retroceso
- Inicio: Alt + Control + H
- Aplicaciones recientes o Visión general: Alt + Control + R
- Notificaciones: Alt + Control + N
- Buscar en la pantalla: Alt + Control + / (barra inclinada)
- Abrir el menú contextual global: Alt + Barra espaciadora
- Abrir el menú contextual local: Alt + Mayús + Barra espaciadora
- Pausar o reanudar TalkBack: Alt + Control + Z
- Abrir la lista de acciones: Alt + Control + Barra espaciadora
- Mostrar idiomas instalados: Alt + Control + L

Navegación por el texto:

- Ir a la siguiente palabra: Alt + Mayús + Control + Flecha hacia la derecha
- Ir a la palabra anterior: Alt + Mayús + Control + Flecha hacia la izquierda
- Ir al siguiente carácter: Alt + Mayús + Flecha hacia la derecha
- Ir al carácter anterior: Alt + Mayús + Flecha hacia la izquierda

Navegación por páginas web en Chrome. Utiliza estas combinaciones de teclas para ir al elemento siguiente o al anterior en una página web:

- Botón:
	- Siguiente: Alt + B
	- Anterior:  $Alt + May$ ús + B
- Control:
	- Siguiente:  $Alt + C$
	- Anterior: Alt + Mayús + C
- Punto de referencia ARIA:
	- Siguiente: Alt + D
	- $\bullet$  Anterior: Alt + Mayús + D
- Campo editable:
	- Siguiente:  $Alt + E$

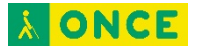

- $\bullet$  Anterior: Alt + Mayús + E
- Elemento enfocable:
	- Siguiente:  $Alt + F$
	- Anterior: Alt + Mayús + F
- Gráfico:
	- Siguiente:  $Alt + G$
	- $\bullet$  Anterior: Alt + Mayús + G
- Título:
	- Siguiente: Alt + H
	- Anterior: Alt + Mayús + H
- Encabezado de nivel 1, 2, 3, 4, 5 o 6:
	- Siguiente:  $Alt + [1-6]$
	- Anterior:  $Alt + Mayús + [1-6]$
- Lista:
	- Siguiente: Alt + O
	- $\bullet$  Anterior: Alt + Mayús + O
- Elemento de lista:
	- Siguiente: Alt + I
	- Anterior: Alt + Mayús + I
- Enlace:
	- Siguiente: Alt + L
	- Anterior: Alt + Mayús + L
- Tabla:
	- Siguiente: Alt + T
	- $\bullet$  Anterior: Alt + Mayús + T
- Casilla de verificación:
	- Siguiente:  $Alt + X$
	- Anterior: Alt + Mayús +  $X$
- Cuadro combinado:
	- Siguiente: Alt + Z
	- Anterior:  $Alt + Mayús + z$

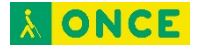

#### *Mapa de teclas clásico*

Navegación:

- Ir al siguiente elemento: Alt + Mayús + Flecha hacia la derecha
- Ir al elemento anterior: Alt + Mayús + Flecha hacia la izquierda
- Ir al primer elemento: Alt + Mayús + Flecha hacia arriba
- Ir al último elemento: Alt + Mayús + Flecha hacia abajo
- Hacer clic en un elemento destacado: Alt + Mayús + Intro

### Acciones globales:

- Atrás: Alt + Mayús + Tecla de retroceso
- $\bullet$  Inicio: Alt + Mayús + H
- Aplicaciones recientes o Visión general: Alt + Mayús + R
- Notificaciones: Alt + Mayús + N
- Buscar en la pantalla: Alt + Mayús + / (barra inclinada)
- Siguiente ajuste de navegación: Alt + Mayús + Igual  $(=)$
- Ajuste de navegación anterior: Alt + Mayús + Menos (-)
- Abrir el menú contextual global: Alt + Mayús + G
- Abrir el menú contextual local: Alt + Mayús + L
- Detener la síntesis de voz de TalkBack: Control
- Pausar o reanudar TalkBack: Alt + Mayús + z

## <span id="page-23-0"></span>**Opcional: Cambiar los ajustes de las combinaciones de teclas**

Sigue estos pasos para cambiar entre los mapas de teclas clásico y predeterminado:

- 1. Abre la aplicación Ajustes del dispositivo.
- 2. Selecciona Accesibilidad y, a continuación, TalkBack.
- 3. Selecciona Ajustes y, a continuación, Combinaciones de teclas.
- 4. En la sección Mapa de teclas, elige la opción Seleccionar un mapa de teclas.
- 5. Selecciona una opción:
	- Mapa de teclas clásico (combinaciones básicas)
	- Mapa de teclas predeterminado (más combinaciones de teclas, como combinaciones para navegar por las páginas web en Chrome)

Nota: Si seleccionas el mapa de teclas clásico, puedes asignar acciones nuevas a las combinaciones de teclas. En la pantalla de ajustes, selecciona una combinación y, después, sigue las instrucciones del cuadro de diálogo para asignarle una acción.

## <span id="page-24-0"></span>**Descubrir todos los ajustes de TalkBack**

Puedes configurar los ajustes de TalkBack para que se adapten a tus preferencias.

<span id="page-24-1"></span>Paso 1: Abre los ajustes de TalkBack

- 1. Abre la aplicación Ajustes **d** de tu dispositivo.
- 2. Abre Accesibilidad y, a continuación, TalkBack.
- 3. Abre Ajustes.

## <span id="page-24-2"></span>Paso 2: Consulta o cambia los ajustes de TalkBack

**Nota:** Los ajustes pueden variar según el dispositivo y la versión de TalkBack. Si tus ajustes son distintos de los que se describen a continuación, consulta la sección **Ajustes de versiones anteriores de TalkBack** que encontrarás más abajo.

<span id="page-24-3"></span>Voz

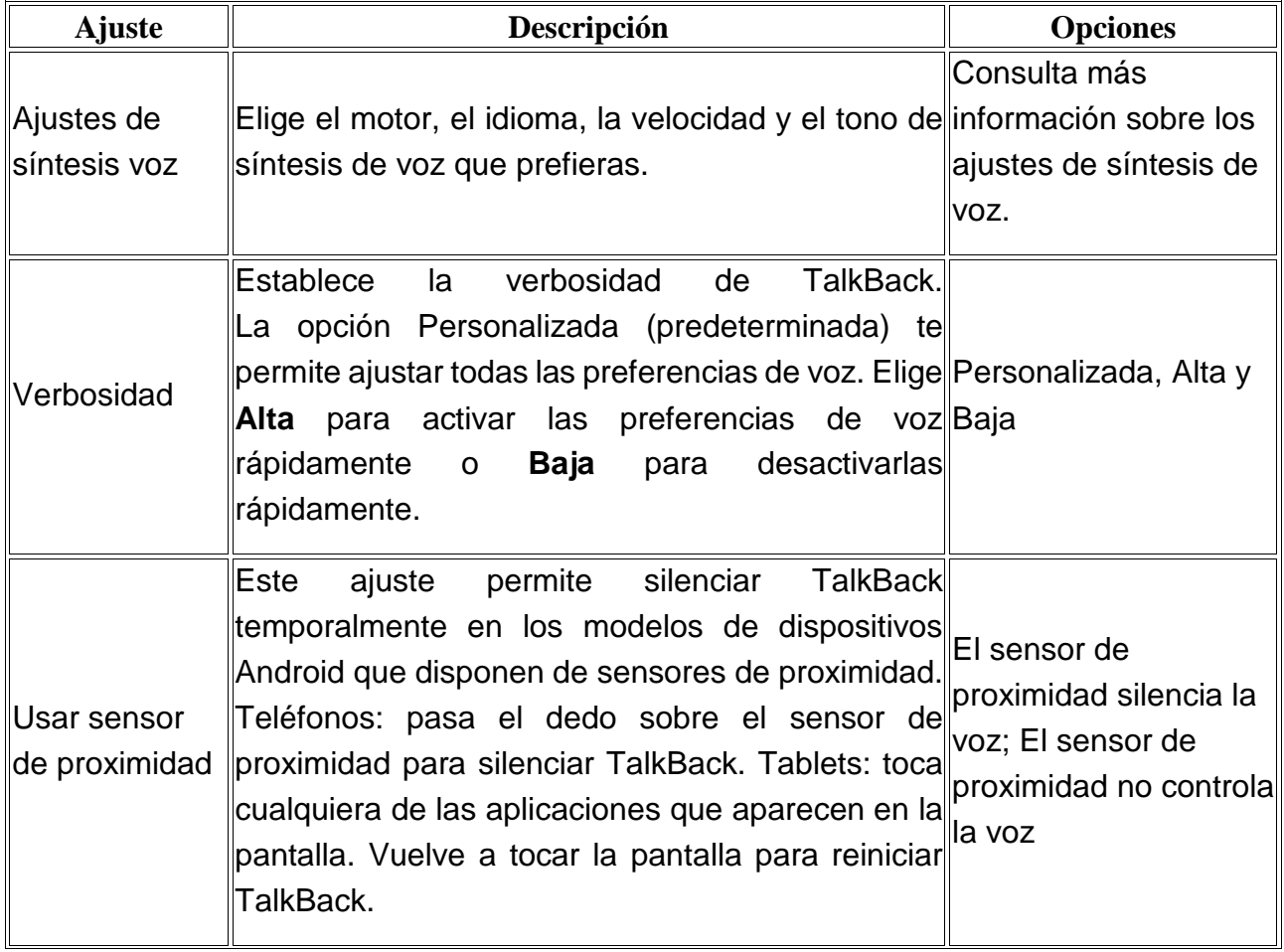

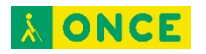

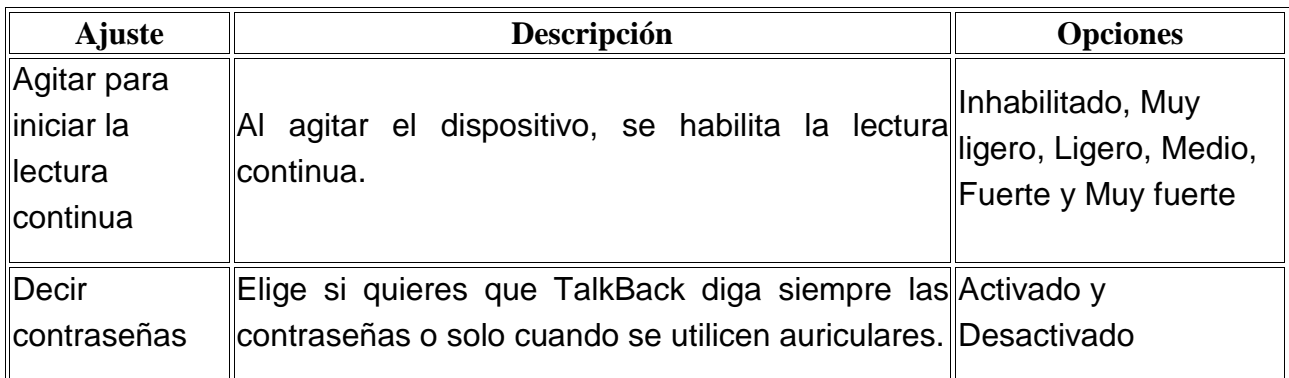

## <span id="page-25-0"></span>Otras opciones

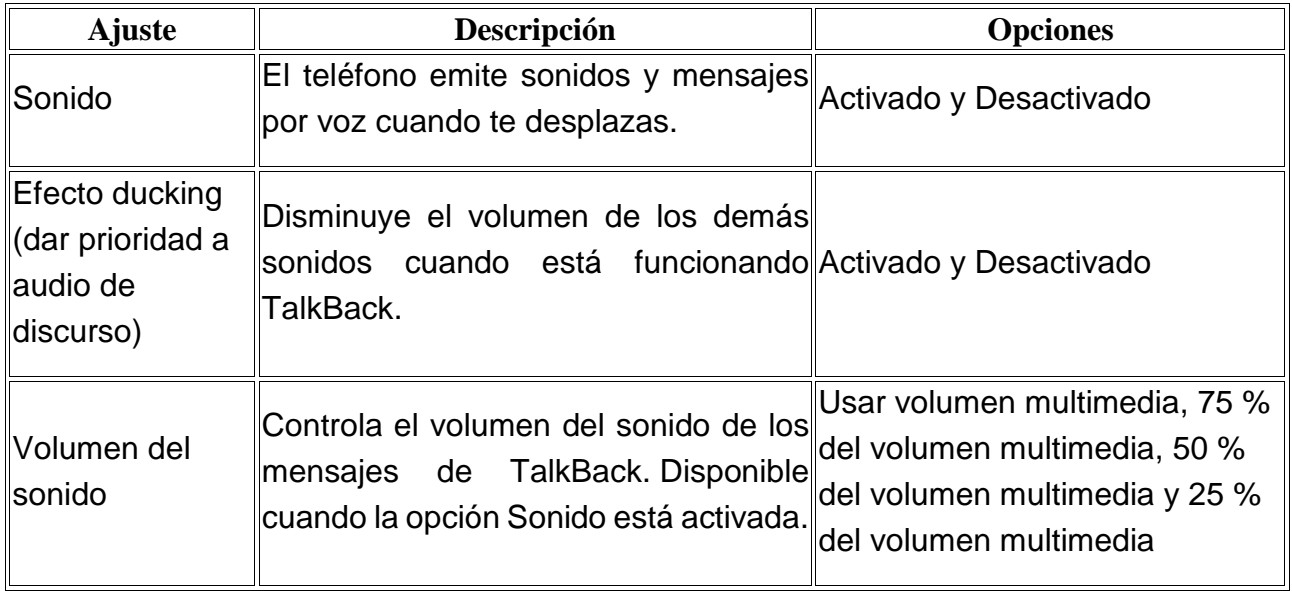

## <span id="page-25-1"></span>**Navegación**

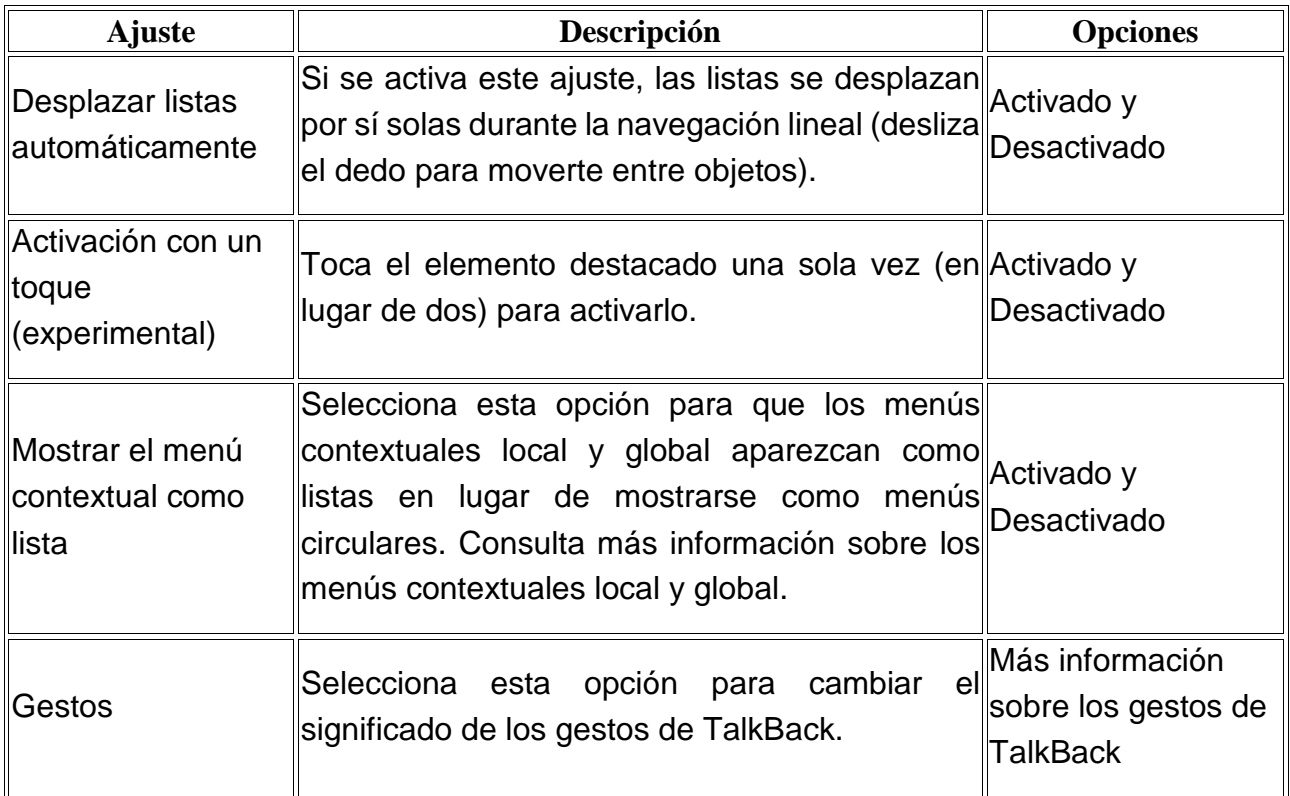

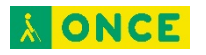

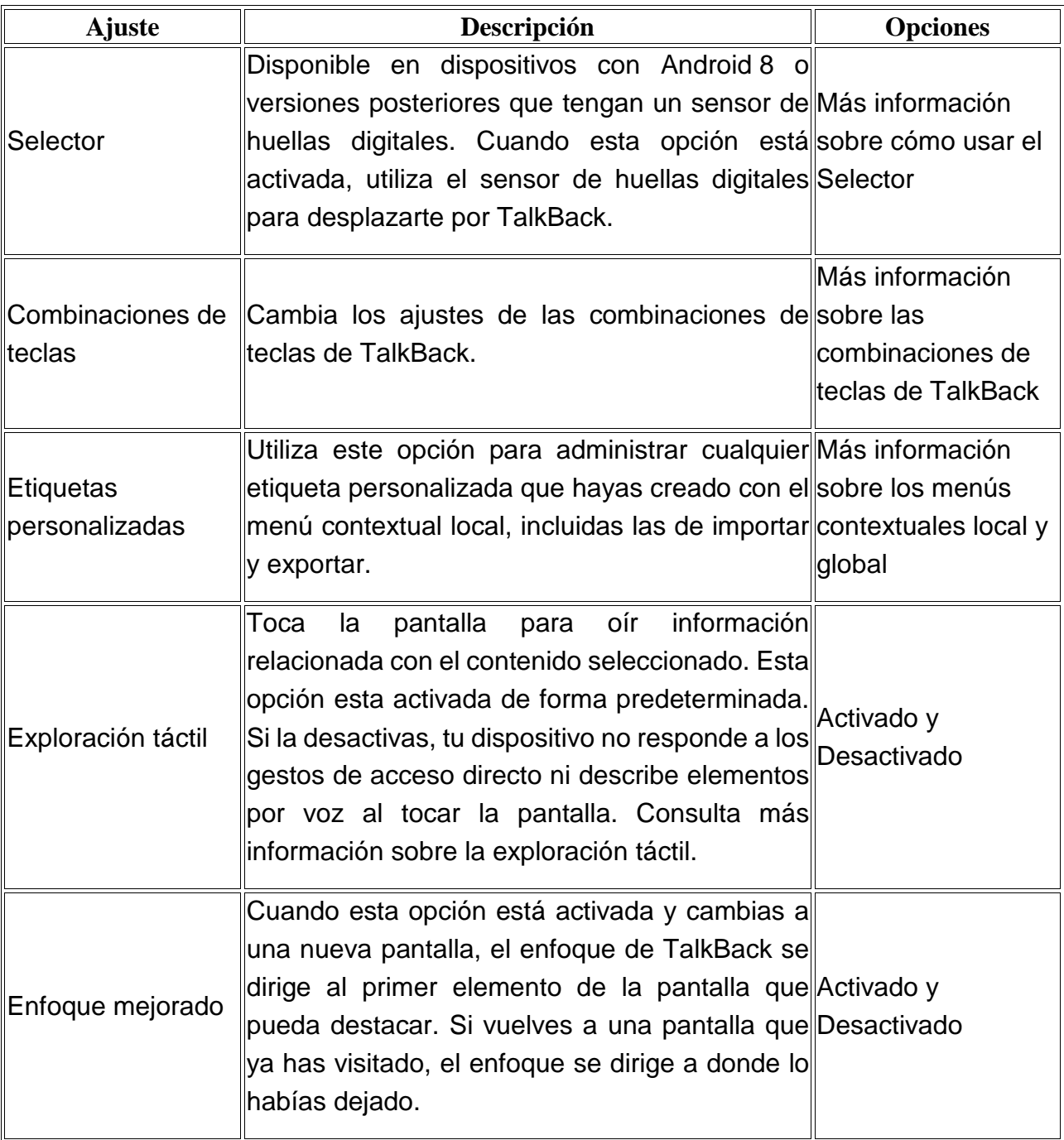

## <span id="page-26-0"></span>Varios

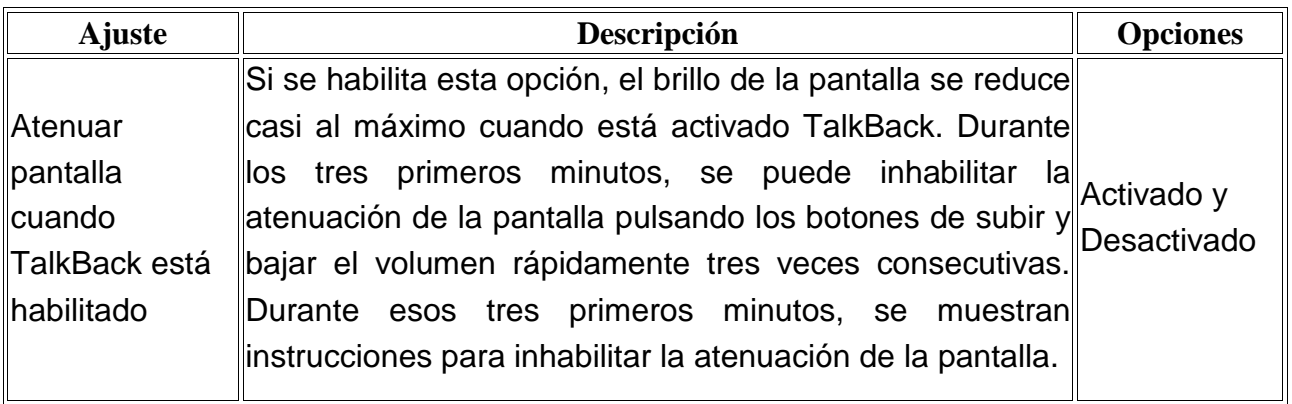

## <span id="page-27-0"></span>**Desactivar TalkBack**

#### <span id="page-27-1"></span>Opción 1: Pulsar las dos teclas de volumen

Si tienes activado el acceso directo a accesibilidad en tu dispositivo, solo tienes que pulsar las dos teclas de volumen durante 3 segundos.

Si pruebas esta opción y no funciona, sigue los pasos para activar el acceso directo a accesibilidad.

<span id="page-27-2"></span>Opción 2: Desactivar TalkBack en los ajustes del dispositivo

- 1. Abre la aplicación Ajustes **del dispositivo.**
- 2. Abre Accesibilidad y, a continuación, TalkBack.
- 3. Desactiva TalkBack.

## <span id="page-27-3"></span>**Enunciar Selección**

Puedes seleccionar elementos de la pantalla para que Enunciar Selección de Android los lea o describa en voz alta.

Parte de esta información se aplica solo a dispositivos con Android 9.0 o versiones superiores.

## <span id="page-27-4"></span>**Paso 1: Activa Enunciar Selección**

- 1. Abre la aplicación Ajustes **d** de tu dispositivo.
- 2. Toca Accesibilidad y, a continuación, Enunciar Selección.
	- Nota: Si no aparece esta opción, accede a Google Play para descargar la última versión de Android Accessibility Suite y, a continuación, prueba a seguir estos pasos de nuevo.
- 3. En la parte superior, activa Enunciar Selección.

Nota: Puedes configurar el acceso directo con las teclas de volumen para activar Enunciar Selección. Una vez configurado, mantén pulsadas las teclas de volumen durante 3 segundos para activarla.

## <span id="page-27-5"></span>**Paso 2: Utiliza Enunciar Selección**

<span id="page-27-6"></span>Escuchar descripciones de lo que aparece en pantalla

1. Toca el botón Accesibilidad  $\mathbb{I}$ .

**Nota**: Si has activado más de una herramienta de accesibilidad que utilice este botón, mantenlo pulsado para cambiar de herramienta. Si no tienes este botón, es posible que estés utilizando una versión de Android Accessibility Suite anterior. Consulta a continuación los pasos para las versiones anteriores.

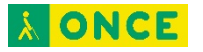

- 2. Toca un elemento de la pantalla, como texto o una imagen.
- 3. Para escuchar varios elementos, arrastra el dedo por la pantalla.
- 4. Para escucharlo todo, toca Reproducir .

**Consejo**: Cuando el reproductor esté abierto, utiliza los botones para pausar o reproducir, avanzar o retroceder, y para aumentar o disminuir la velocidad.

### <span id="page-28-0"></span>Enfocar imágenes o textos con la cámara

Puedes enfocar imágenes o textos con la cámara para que se lean o describan en voz alta con el reconocimiento óptico de caracteres (OCR).

Esta función está disponible en alemán, catalán, danés, español, finés, francés, húngaro, inglés, italiano, latín, neerlandés, noruego, polaco, portugués, rumano, sueco, tagalo y turco.

- 1. Toca la aplicación Cámara de Google <sup>o</sup>.
- 2. Enfoca una imagen o un texto con la cámara.
- 3. Toca el botón Accesibilidad  $\mathbb{I}$ .

**Nota**: Si has activado más de una herramienta de accesibilidad que utilice este botón, mantenlo pulsado para cambiar de herramienta. Si no tienes este botón, es posible que estés utilizando una versión de Android Accessibility Suite anterior. Consulta a continuación los pasos para las versiones anteriores.

4. Arrastra el dedo por la pantalla y resalta el texto que quieres que se lea.

#### <span id="page-28-1"></span>Hacer varias tareas mientras lees

Puedes hacer otras cosas como desplazarte hacia abajo o cambiar a otra aplicación mientras Enunciar Selección está leyendo en segundo plano.

Sigue estos pasos para activar el modo multitarea:

- 1. Abre la aplicación Ajustes **d** de tu dispositivo.
- 2. Toca Accesibilidad y, a continuación, Enunciar Selección.
- 3. Toca Ajustes.
- 4. En la parte superior, activa Multitarea.

**Nota**: Es posible que Enunciar Selección no funcione en todos los navegadores.

## <span id="page-28-2"></span>**Síntesis de voz**

Para especificar los ajustes de la síntesis de voz en tu dispositivo:

- 1. Abre la aplicación Ajustes **del dispositivo.**
- 2. Selecciona Accesibilidad y, a continuación, Síntesis de voz.

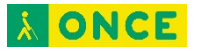

3. Elige el motor, el idioma, la velocidad y el tono que prefieras.

**Nota**: El motor de síntesis de voz predeterminado varía según el dispositivo. Algunas opciones son el motor de síntesis de voz de Google, el motor del fabricante del dispositivo y motores de síntesis de voz externos que hayas descargado de Google Play Store.

- 4. Opcional: Pulsa Reproducir para escuchar una breve demostración de la síntesis de voz.
- 5. Opcional: Selecciona Ajustes <sup>1</sup> y, a continuación, Instalar datos de voz para instalar datos de voz de otro idioma.

## <span id="page-29-0"></span>**BrailleBack**

## <span id="page-29-1"></span>**Instalar y activar BrailleBack**

Con BrailleBack puedes conectar una pantalla braille actualizable a tu dispositivo Android a través de Bluetooth. BrailleBack se utiliza junto con el lector de pantalla TalkBack para ofrecer una experiencia que combina voz y braille.

BrailleBack te permite navegar e interactuar con tu dispositivo utilizando las teclas de la pantalla braille, en la que se muestra el contenido de la pantalla del dispositivo. También puedes introducir texto con el teclado braille.

### <span id="page-29-2"></span>Paso 1: Comprueba si tu dispositivo braille es compatible

Se pueden utilizar los siguientes dispositivos con la versión actual de BrailleBack:

- Baum VarioUltra
- APH Refreshabraille
- APH Orbit Reader 20
- Baum VarioConnect
- Esys EuroBraille
- Freedom Scientific Focus Blue (modelos de 14 y 40 celdas)
- HandyTech (Basic Braille, Active Braille, Braille Star, Braille Wave, Braillino, Easy Braille)
- Harpo Braillepen 12
- HIMS (BrailleSense, Braille EDGE, Smart Beetle)
- Humanware Brailliant (modelos BI y de primera generación)
- Optelec Alva (BC640, BC680)
- Optelec EasyLink 12 Touch
- Papenmeier Braillex Trio

• Seika (redactor de notas y pantalla de 40 celdas)

## <span id="page-30-0"></span>Paso 2: Instala BrailleBack en tu dispositivo Android

Dispones de varias opciones para descargar BrailleBack a través de Google Play.

- Opción 1: utiliza este enlace directo a BrailleBack en Google Play y selecciona **Instalar**. Elige el dispositivo en el que quieras instalar la aplicación y selecciona **Instalar**.
- Opción 2: abre la aplicación Play Store en tu dispositivo Android y busca "BrailleBack" Elige la aplicación en los resultados de búsqueda y selecciona **Instalar**.

### <span id="page-30-1"></span>Paso 3: Activa BrailleBack y vincula tu pantalla braille

**Note:** También debes activar TalkBack para utilizar BrailleBack. Consulta cómo activar TalkBack.

Para activar BrailleBack en tu dispositivo Android, sigue estos pasos:

- 1. Abre la aplicación Ajustes **de**l dispositivo.
- 2. Abre **Accesibilidad** y selecciona **BrailleBack**.
- 3. Activa **BrailleBack**.
- 4. Vuelve a Ajustes. En la sección "Conexiones inalámbricas y redes", selecciona **Bluetooth**.
- 5. Activa el **Bluetooth**.
- 6. Selecciona el nombre de tu pantalla braille.
	- Si no aparece tu pantalla braille, comprueba si has activado el modo de vinculación y selecciona **Buscar dispositivos** en tu dispositivo Android.
	- Consulta la documentación de tu dispositivo braille para ver las instrucciones de vinculación.

## <span id="page-30-2"></span>**Utilizar las combinaciones de BrailleBack**

La tabla que se muestra a continuación incluye las combinaciones de teclas para dispositivos con teclado de entrada braille. Estas combinaciones pueden variar en función del dispositivo de pantalla braille.

- Ayuda: Espacio + puntos 1,  $2 \vee 3$
- Botón para volver: Espacio + puntos 1 y 2
- Botón de inicio: Espacio + puntos 1,  $2 \vee 5$
- Notificaciones: Espacio + 1, 3, 4 y 5
- Aplicaciones recientes: Espacio + puntos 1, 2, 3 y 5
- Cambiar entre braille de 6 puntos y de 8 puntos: Espacio + puntos 1, 2, 4 y 5
- Buscar texto en la pantalla: Espacio + puntos 3 y 4
- Tecla Intro al editar texto: Espacio + punto 8
- Retroceder un espacio al editar texto: Espacio + punto 7
- Desplazarse hacia la derecha o hacia la izquierda: Tecla de desplazamiento a la derecha o a la izquierda

**Consejo:** En los dispositivos con teclas de enrutamiento, utilízalas para tocar elemento seleccionado o mover el símbolo de intercalación al editar el texto. En algunos dispositivos, la pulsación prolongada de una tecla de enrutamiento tiene el mismo efecto que pulsar de forma prolongada el elemento en la pantalla.

## <span id="page-31-0"></span>Obtener ayuda relacionada con el teclado

Utiliza cualquiera de estas opciones para buscar ayuda relacionada con el teclado cuando uses BrailleBack:

- Introduce **Espacio + puntos 1 2 3**.
- Abre la aplicación Ajustes **del dispositivo. Abre Accesibilidad BrailleBack > Ajustes Ayuda del teclado**.

## <span id="page-31-1"></span>**Introducir texto con BrailleBack**

Para escribir con un teclado braille debes activarlo primero en la sección **Idioma e introducción de texto** de los ajustes del dispositivo. Si intentas utilizar el teclado antes de realizar este paso, verás un mensaje para que cambies la configuración.

Para editar un campo de texto, sigue estos pasos:

- Si el dispositivo tiene teclas de enrutamiento, toca una de las teclas que aparecen sobre el campo cuando se muestre en la pantalla braille.
- Si el dispositivo no tiene este tipo de teclas, destaca y activa el campo de texto.

A continuación podrás utilizar las teclas de flecha o de enrutamiento para desplazarte por el campo de texto.

Para cambiar entre braille de 6 y 8 puntos, utiliza la combinación de teclas Barra espaciadora + G (Espacio + puntos 1, 2, 4 y 5). Cuando lo hagas, el cambio se reflejará en la pantalla braille y se reproducirá un audicono. Si el sonido es ascendente, significa que está activado el braille de 6 puntos. Si es descendente, se corresponde con el de 8 puntos.

## <span id="page-31-2"></span>**Hacer búsquedas con BrailleBack**

Si tienes una pantalla braille con teclas de introducción de texto braille, puedes utilizar la búsqueda en pantalla para desplazarte rápidamente a un elemento.

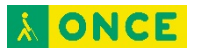

- 1. Para iniciar una búsqueda en pantalla, pulsa el espacio y los puntos 3 y 4. Se activará el modo de búsqueda.
	- En este modo, la pantalla comienza con una letra "S" seguida de un punto.
	- La primera vez que inicias una búsqueda en pantalla, se abre un tutorial que te indica las teclas que puedes utilizar para desplazarte.
- 2. Para realizar la búsqueda, empieza a escribir. Mientras escribes, van apareciendo en pantalla los elementos que coinciden con la búsqueda.
- 3. Utiliza las teclas de navegación de la pantalla para desplazarte al resultado de búsqueda anterior o siguiente.
- 4. Para seleccionar un resultado y salir del modo de búsqueda, pulsa el espacio y el punto 8.
- 5. Para salir del modo de búsqueda sin seleccionar ningún resultado, pulsa el espacio y los puntos 3 y 4. Este comando te permite volver a la pantalla en la que te encontrabas antes de iniciar la búsqueda.

## <span id="page-32-0"></span>**Cambiar los ajustes de BrailleBack**

Para consultar o modificar los ajustes de BrailleBack, sigue estos pasos:

- 1. Abre la aplicación Ajustes **@** del dispositivo.
- 2. Abre Accesibilidad > BrailleBack > Ajustes.

BrailleBack tiene tres categorías: Dispositivo, Braille y Varios.

### <span id="page-32-1"></span>Dispositivo

• Estado: Muestra el estado del dispositivo vinculado. Toca esta opción para conectarte a un dispositivo vinculado anteriormente con una pantalla.

### <span id="page-32-2"></span>**Braille**

- Tipo de escritura braille: Permite seleccionar la opción de braille de 6 puntos o de 8 puntos.
- Tabla braille 6 puntos: Establece el idioma correcto y el grado de braille contraído (grado 2) o no contraído (grado 1).
- Tabla braille 8 puntos: Establece el idioma para el braille informático de 8 puntos y la entrada de texto.
- Ajuste de texto: Activa o desactiva la opción para ajustar el texto que no cabe en una sola línea braille. De forma predeterminada, esta opción está activada.

## <span id="page-32-3"></span>**Varios**

Selecciona **Opciones de desarrollador** para establecer las preferencias de las pruebas de desarrollador de aplicaciones.

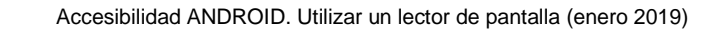

**AONCE** 

- Nivel de registro de salida: Esta opción permite establecer la cantidad de salida que genera BrailleBack en el registro de depuración de Android.
- Texto braille en pantalla: Esta opción muestra el contenido de la pantalla braille en una pequeña ventana situada sobre otras ventanas de la pantalla. Puedes utilizar esta función para probar la compatibilidad con braille aunque no se disponga de una pantalla braille.
- Iniciar tutorial: Esta opción aparece si está activada la opción "Texto braille en pantalla".